# FORTRA

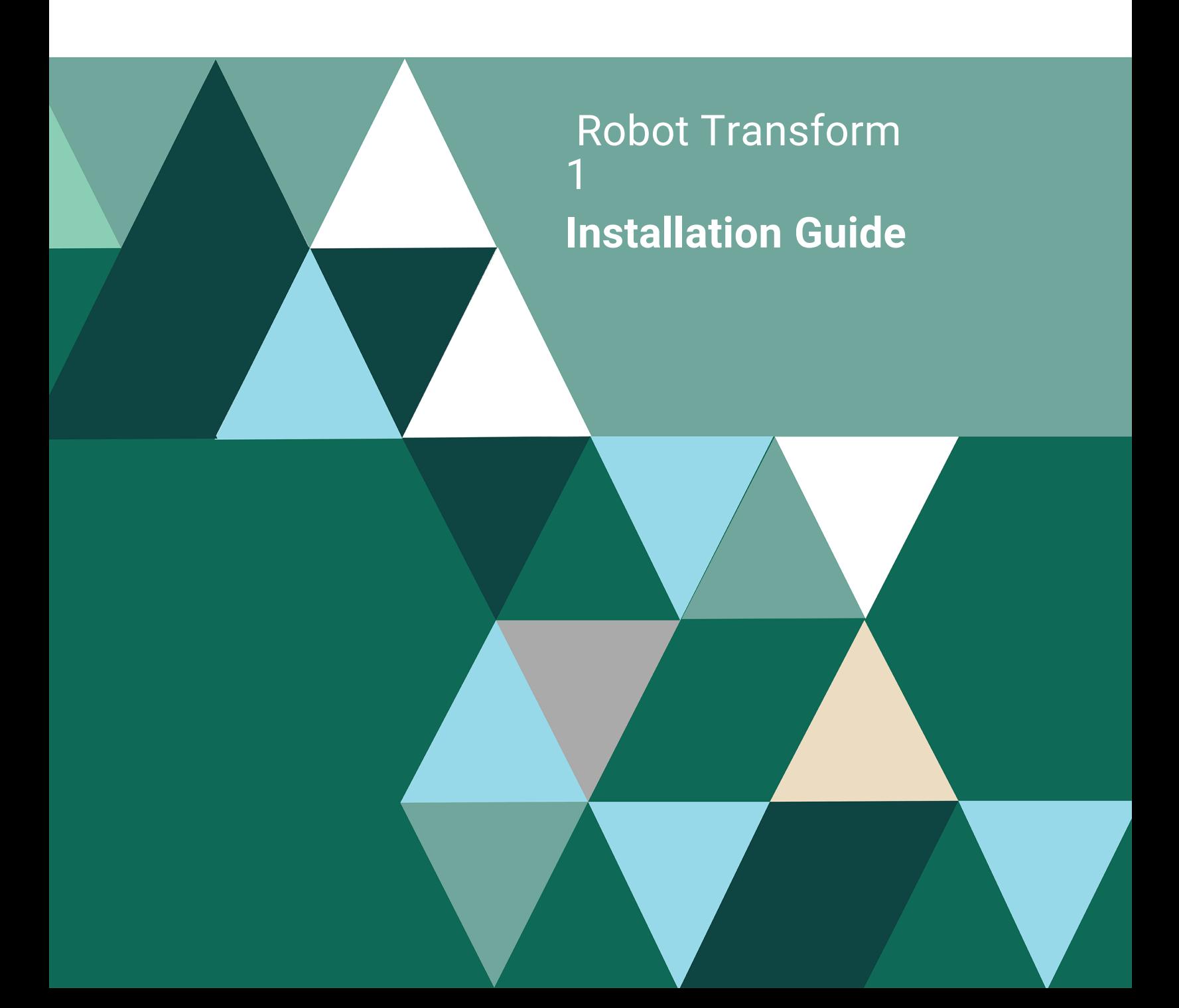

#### **Copyright Terms and Conditions**

Copyright © Fortra, LLC and its group of companies. All trademarks and registered trademarks are the property of their respective owners.

The content in this document is protected by the Copyright Laws of the United States of America and other countries worldwide. The unauthorized use and/or duplication of this material without express and written permission from Fortra is strictly prohibited. Excerpts and links may be used, provided that full and clear credit is given to Fortra with appropriate and specific direction to the original content.

202312210251

## Before You Begin

Read these instructions completely before attempting an installation or update.

- This document provides specific instructions on how to install or update Robot Transform using the Product Loader.
- The installation process automatically defines two autostart job entries in the RBTSLEEPER subsystem description. These jobs, TRNQWATCH and TRNIWATCH, monitor output queues and IFS directories for files to be converted to PDF. The Install Robot Transform (TRNINSTALL) panel asks if these jobs should start when the installation completes. Enter \*YES to start the jobs, or \*NO if the jobs should not start following the installation.
- Before loading Robot Transform, we check if RBTSYSLIB needs to be updated. If it does, you'll be asked to bring down the subsystem RBTSLEEPER. This ends all Robot products running on your system. When the update completes, the subsystem will restart automatically.
- **For installs only:** When you're finished loading Robot Transform, follow the steps below to enter the license code.
- Once the installation or update process completes, read the After You Are Done section for additional information.
- If you have any network security products, please be aware that the GUI version of Robot Transform uses the following servers and exit points. We recommend that all the exit points listed above be open to RBTUSER, RBTADMIN, and the user logging into the Robot Transform application.

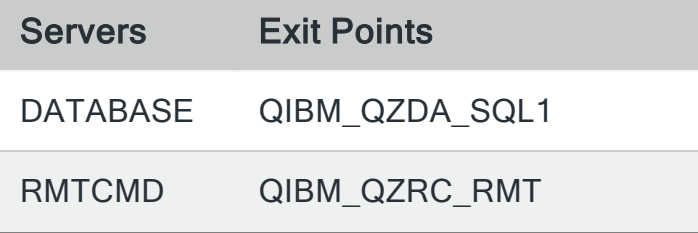

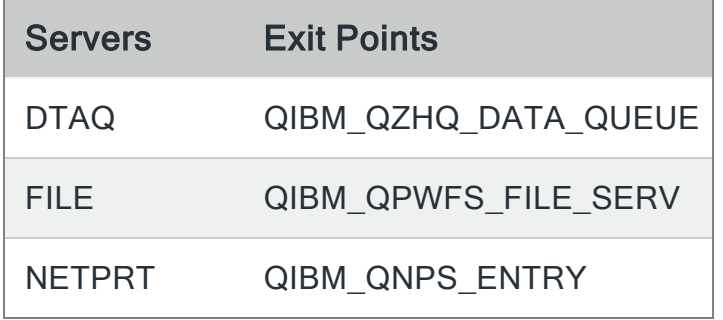

### Software Requirements

To set up automated monitoring of IFS directories for files to convert, you must have the following installed on your IBM i.

Licensed Programs for V7R4

- 5770SS1 opt 30 Qshell
- 5770JV1 \*base IBM Developer Kit for Java
- 5770JV1 opt 16 Java SE 8 32-bit

Licensed Programs for V7R3

- 5770SS1 opt 30 Qshell
- 5770JV1 \*base IBM Developer Kit for Java
- 5770JV1 opt 14 Java SE 7 32-bit

Licensed Programs for V7R2

- $\cdot$  5770SS1 opt 30 Qshell
- 5770JV1 \*base IBM Developer Kit for Java
- 5770JV1 opt 11 Java SE 6 32-bit (default value used)

Licensed Programs for V7R1

- 5770SS1 opt 30 Qshell
- 5761JV1 \*base IBM Developer Kit for Java
- 5761JV1 opt 11 Java SE 6 32-bit (default value used)

The Robot Transform install process copies the following files to the IFS in the path /Help Systems/installs:

- trninst.sh
- common.jar
- rbttrn.jar

\* We've indicated the default java version. This can be overridden after the installation process. To find out more, contact Technical Support.

### Required Versions of Robot Products (If Installed)

You can use Robot Transform with these Robot products:

- Robot Alert 5.13 or higher.
- Robot Network 9 or higher.
- Robot Reports 7 or higher. **Note:** Robot Reports 7 includes a Robot Transform output option.
- Robot Schedule 9 or higher.

## Installing or Updating Robot Transform

Use these instructions to install or update Robot Transform. This process downloads everything to your PC and loads the objects on the IBM i. Read the following steps carefully to proceed.

- 1. Download the Robot Transform installer (**setupTransform.exe**). Double-click it to start it.
- 2. On the Choose Components panel, select which components you want to install. You can choose to install the Software for Windows (the GUI and the Manuals) and the Software for IBM i. Click **Next**.
- 3. If you're only installing the Software for Windows, the process completes and the installer closes. The Software for Windows has been installed. You can skip the rest of these steps.

If you're loading the Software for IBM i (with or without the manuals), continue to step 4.

- 4. On the IBM i Details panel:
	- a. Select or enter the IBM i where you want to load Robot Transform.
	- b. Enter a user profile and password that's a member of the user class \*SECOFR and has at least the following special authorities: \*ALLOBJ, \*SECADM, \*JOBCTL, and \*IOSYSCFG. The user profile should have Limit capabilities set to \*NO. This profile will be used to restore and copy objects, and for product maintenance on the IBM i.
	- c. (Optional) In the Advanced Settings section:
- Enter a port number or use the arrows if you want to change the FTP port number to something other than the default of 21.
- **Select Secure File Transfer** if you want to use FTPS (FTP over SSL) during the file transfer. The default FTPS secure port is 990, but it can be changed to the required secure port for your environment.
- In the **Timeout (seconds)** field, enter the number of seconds the session should be kept active during an FTP transfer. You can choose anywhere between 25 and 1800 seconds (30 minutes).

**Note:** If the transfer takes longer than the amount of time specified, the session will expire.

- d. Click **Next**.
- 5. You have two options on the Product Load Options panel:
	- a. Click **Immediate Load** if you'd like to load the product on the IBM i now. **Note:** If you're doing an update, this ends Robot Transform until the product

load completes. After you are done, we'll restart the product.

b. Click **Staged Load** if you'd like to transfer the objects now and load them on the IBM i at a later time.

**Note:** See "Loading Staged Objects on the IBM i" below for instructions on how to load the staged objects on your selected IBM i system.

- 6. The Product Load Progress panel for Robot Transform launches. When the processing is complete, you have two choices:
	- If this is the only installation or update of Robot Transform that you're doing, click **Finish**.
	- If you have installations or updates to do on other IBM i systems, click **Restart**. Then, return to step 4.

**Note:** If the Product Load Progress panel ends with an overall Failed message, the product upload could not complete properly. To find the reason the upload failed,

click **View Logs** and review your logs. You can also use **Download** at the top of the logs to save the information for future review.

### Loading Staged Objects on the IBM i

If you chose to stage your objects during step 5b of the installation or update process, do the following to manually load them on the IBM i you identified above.

**V7R4 users:** you must set the following environment variable before loading.

### **WRKENVVAR LEVEL(\*JOB)**

### **ADDENVVAR ENVVAR(PASE\_DEFAULT\_UTF8) VALUE('N)**

1. Execute the following command to display the Work with Loads panel:

### **HSLOADMGR/HSWRKLOAD**

2. Enter option **1**, Load, next to the Load Name for Robot Transform and press **Enter**. The installation program installs Robot Transform, the RBTSYSLIB library (as needed), and two user profiles (RBTADMIN and RBTUSER). It adds RBTSYSLIB to the system portion of your library list, if required.

## Entering the License Code

**Note:** You only need to enter a license code after installing Robot Transform. If you updated Robot Transform, skip these steps.

After you load Robot Transform, you must enter a license code into the GUI in order to use the product. If you haven't received a license code, contact your Regional Sales Manager.

- 1. Open your Start menu, then choose **All Programs > Help Systems > Robot TRANSFORM 1**. Double-click to start the Robot Transform Explorer (the graphical user interface).
- 2. Enter the name or **Address** of the IBM i you want to connect to and click the Connect icon.
- 3. Log in to the system with your user name and password, then press **Enter**.
- 4. Go to **System > License** to open the Product License panel.
- 5. Select **View 2** to paste a copied product license code in the **License Code** field.

## After You Are Done

- <sup>l</sup> Set up Robot Transform on your system as described in the *Robot Transform User Guide*.
- Three libraries were restored to your system for use during the installation or update process: HSLOADMGR, HSLOADMGRW, and RBTCDRLIB. We don't remove them from your system in case you're doing multiple installations. You can delete them when you're finished.

**Note:** You can move the library HSLOADMGR to a different system on the IBM i and use it to complete additional installs or updates.

### Time Settings for IFS File Conversions

The Coordinated Universal Time Offset specifies the difference, in hours and minutes, between Greenwich Mean Time, also known as UTC, and the current system time. If your current system time isn't offset to Greenwich Mean Time, your IFS file conversions may not take place when you expect them to. This value is shipped set to +0000 and is used by the

system when processing alerts that are sent to other systems in a network, at Java start up, and by SNTP clients.

- This value should be set to reflect how far ahead or behind Greenwich Mean Time your location is. For example, in the United States, Central Standard Time (CST), is six hours behind Greenwich Mean Time. Therefore, the value is set to –06:00. This value should be changed each time Daylight Saving Time (DST) begins or ends.
- <sup>l</sup> To check this value, enter **WRKSYSVAL** on a command line and user option **5** to display QUTCOFFSET. You must IPL your system for this value to take effect.

If the time zone used by Robot Transform isn't the same time zone where your IBM i is located, your IFS file conversions may not take place when you expect them to.

• Use the Change Server Time Zone command **RSLCHGTZ** to set the time zone used by Robot Transform to the time zone where your IBM i is located. Robot Transform displays this time zone on each PC where it's installed, but it doesn't affect the PC's system clock.